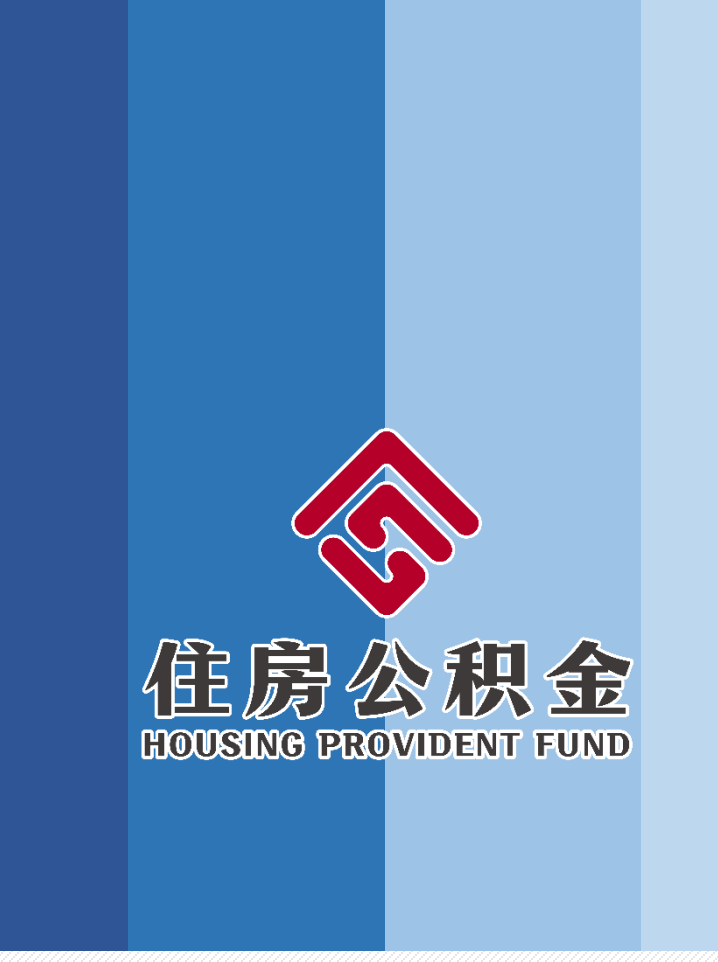

# **宁夏住房公积金 手机APP使用手册**

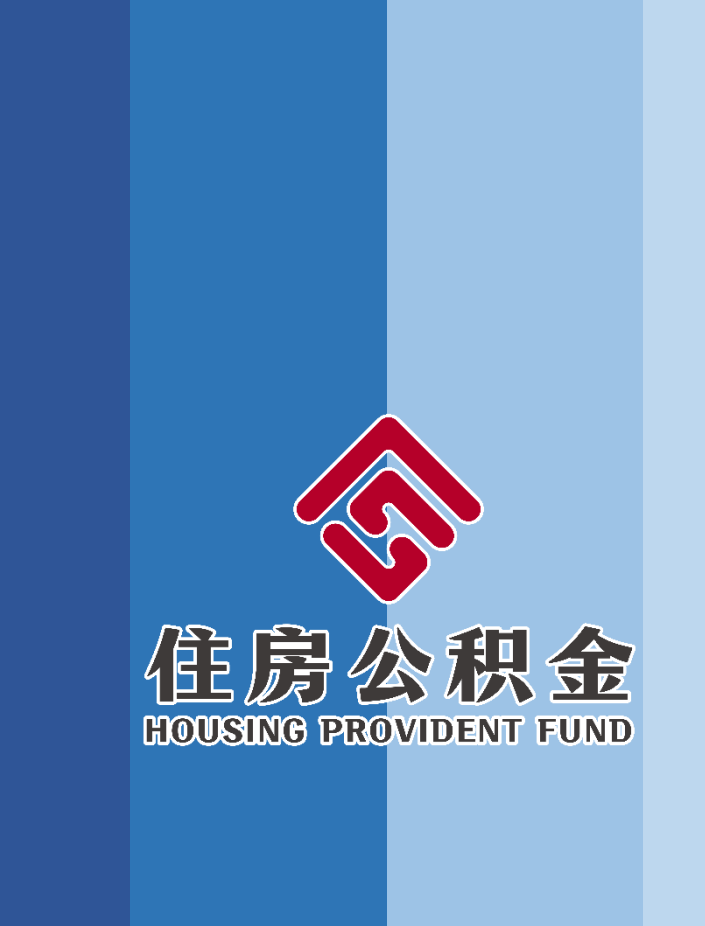

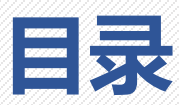

- **一、APP下载、注册与登陆**
- **二、账户信息查询**
- **三、政策信息查询**

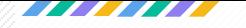

#### 1 . 下 载 手 机 客 户 端

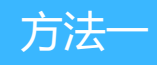

IOS版: 在App Store搜索"宁夏住房公积金", 进行下载 并安装。

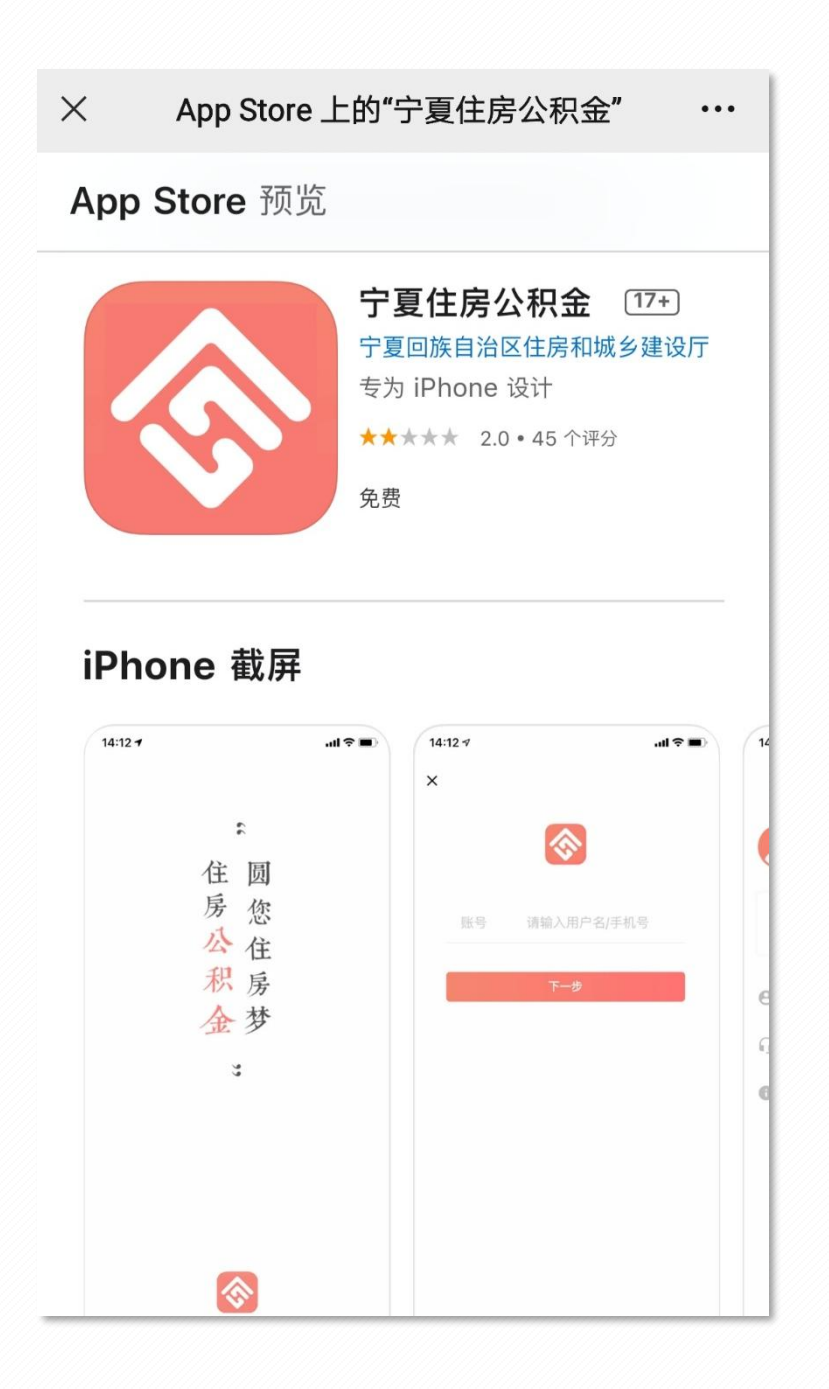

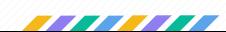

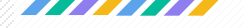

# 安卓版:在腾讯应用宝上搜索"宁夏住房公积金",进行

下载并安装。

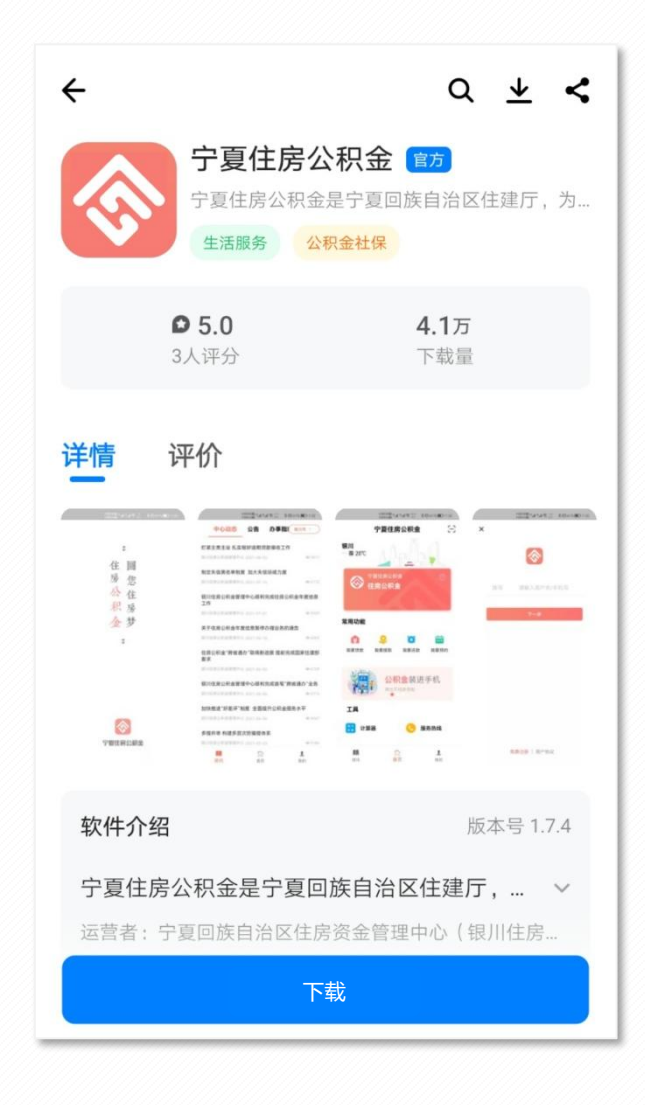

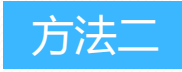

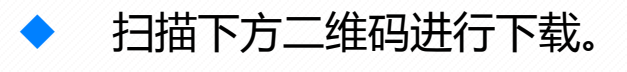

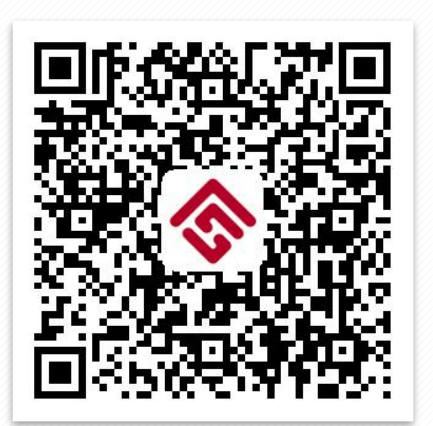

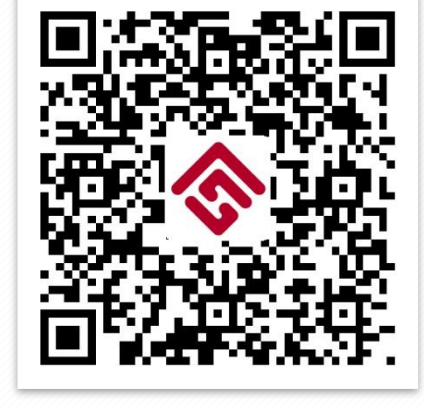

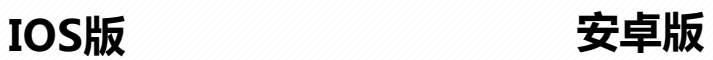

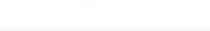

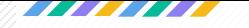

#### 2 . 用户注册

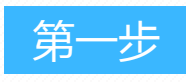

◆ 进入APP,在导航栏中选择"我的",点击"立即登录" 按钮,进入登录页面。

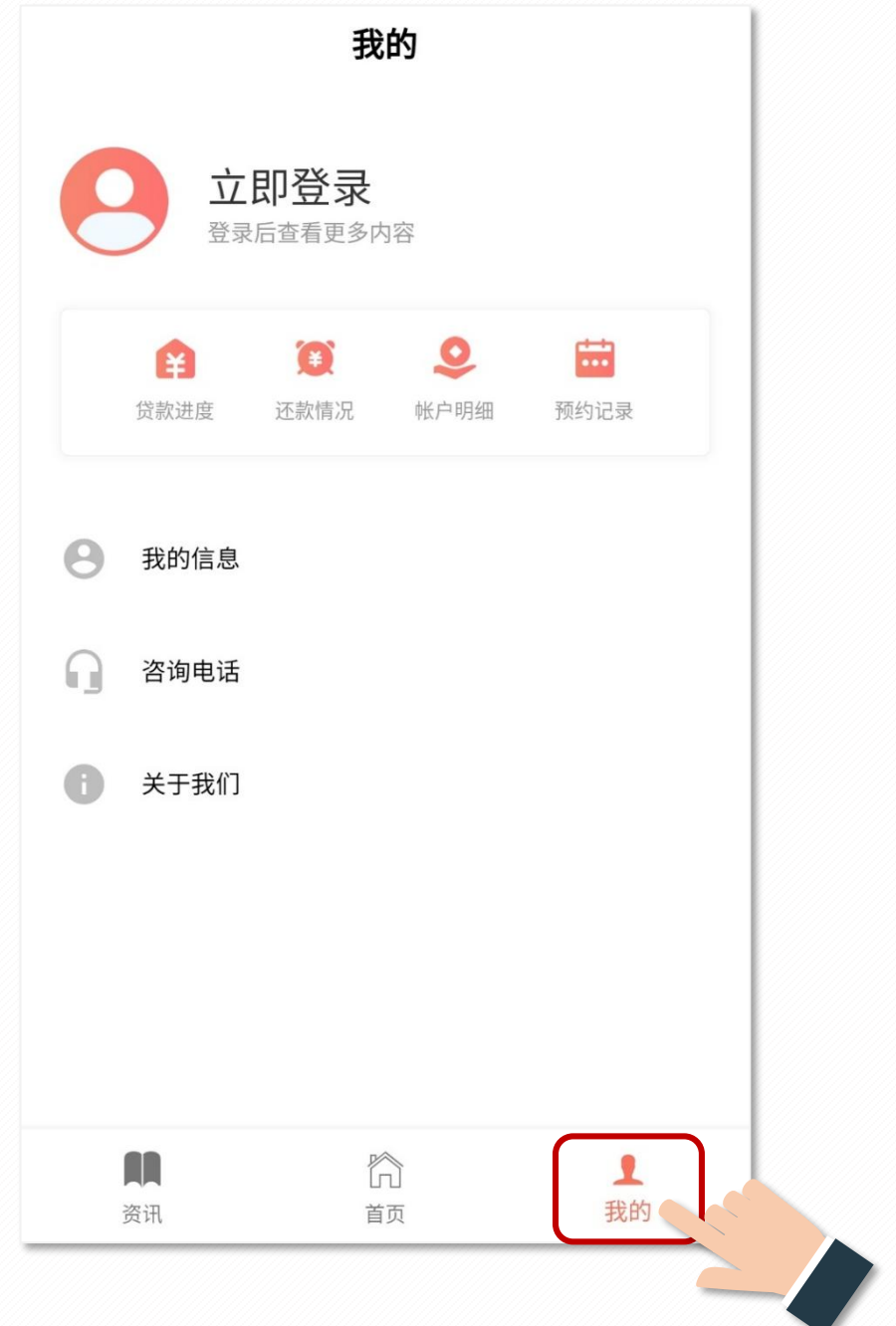

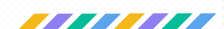

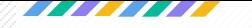

### 2 . 用户注册

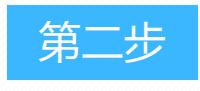

#### 在登录页面点击"免费注册"按钮。

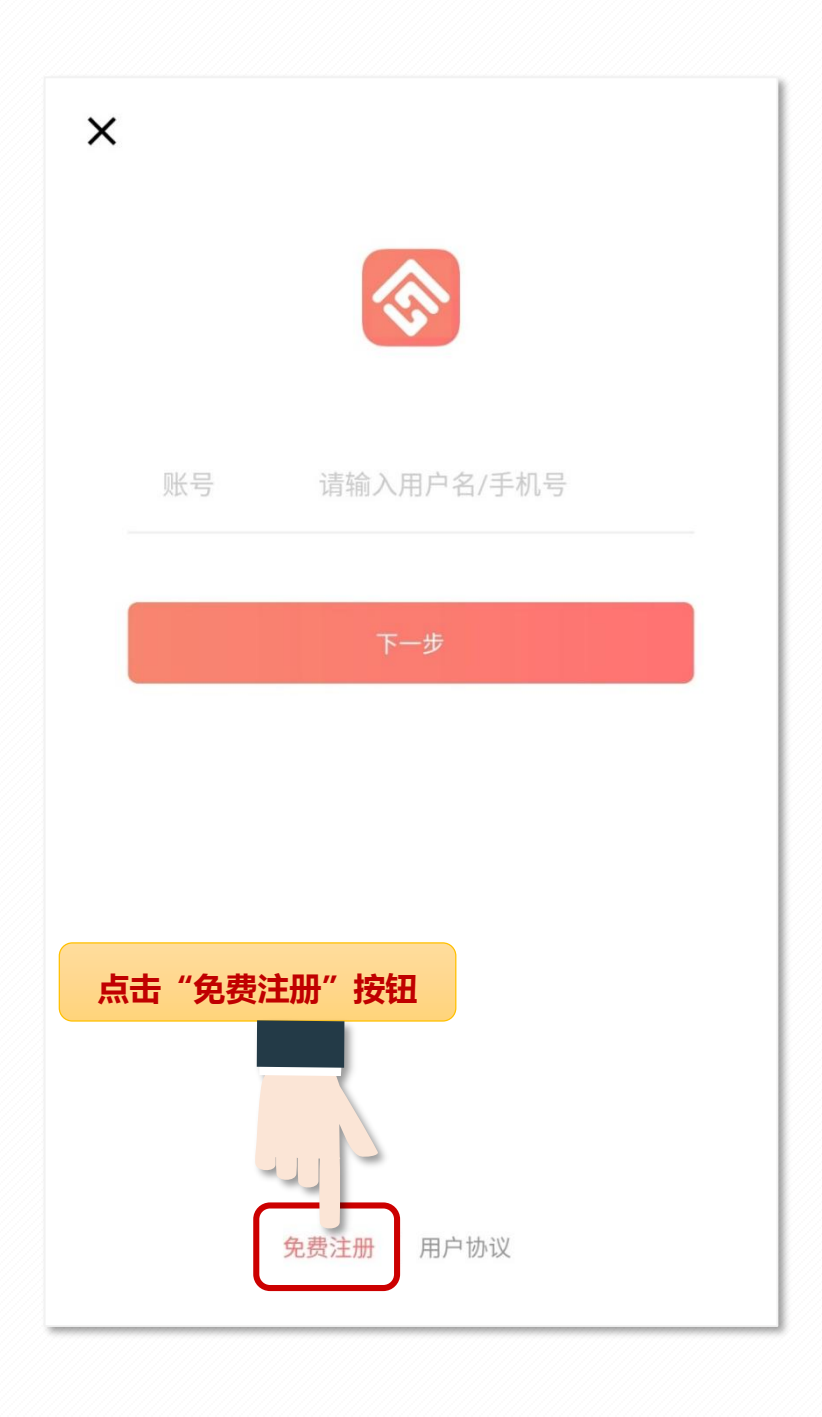

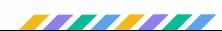

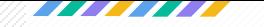

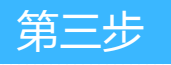

#### 进入注册界面,根据页面所显示内容填写相关信息进行注 册。

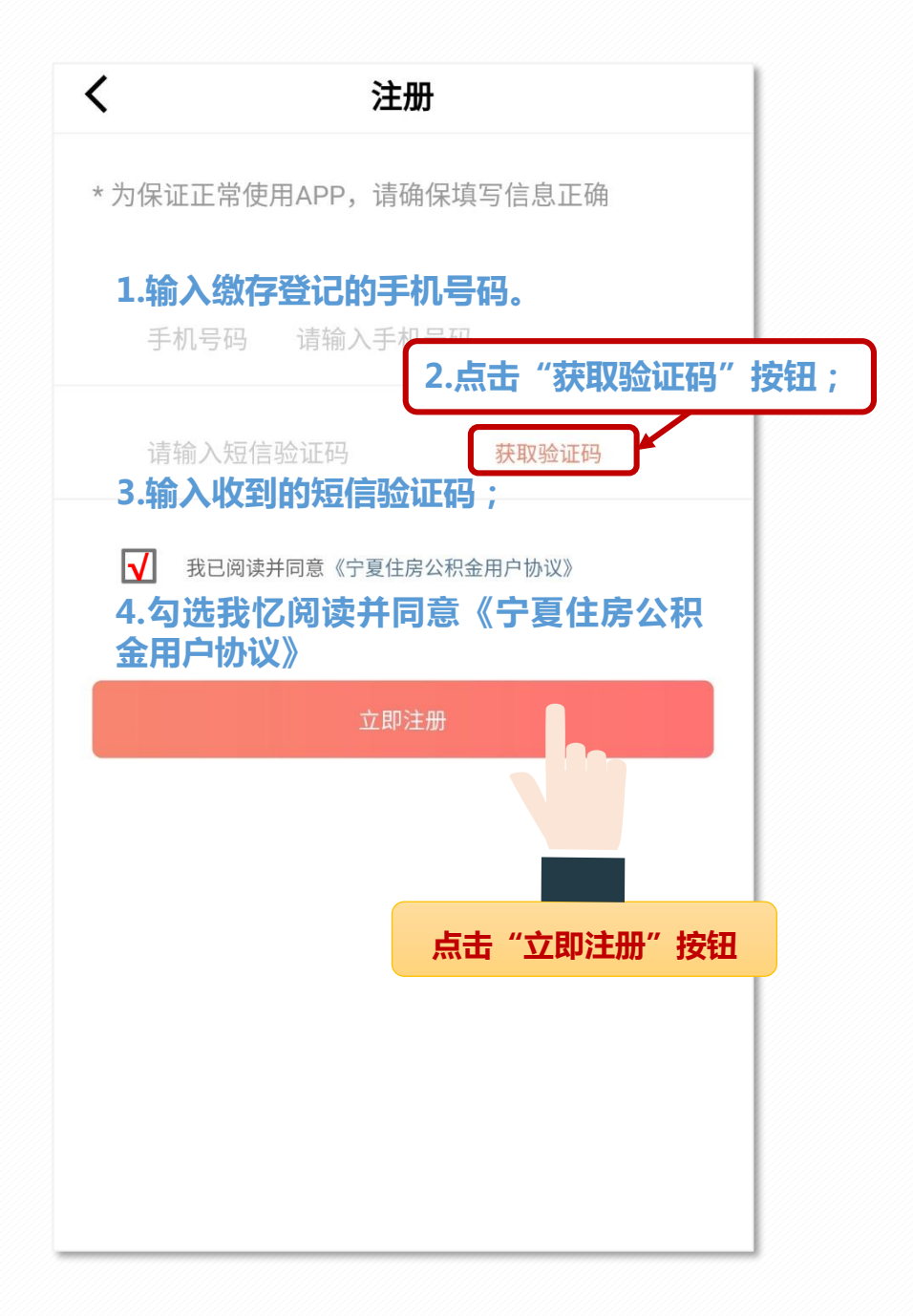

手机APP与网上业务大厅使用统一的注册手机号码,手机 APP注册成功后,可使用直接手机号码通过验证登录网上业务大厅。

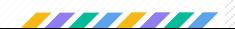

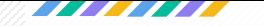

第四步

### 进入登录界面,查看"温馨提示"点击"确定"按钮,进 行"实名认证" 。

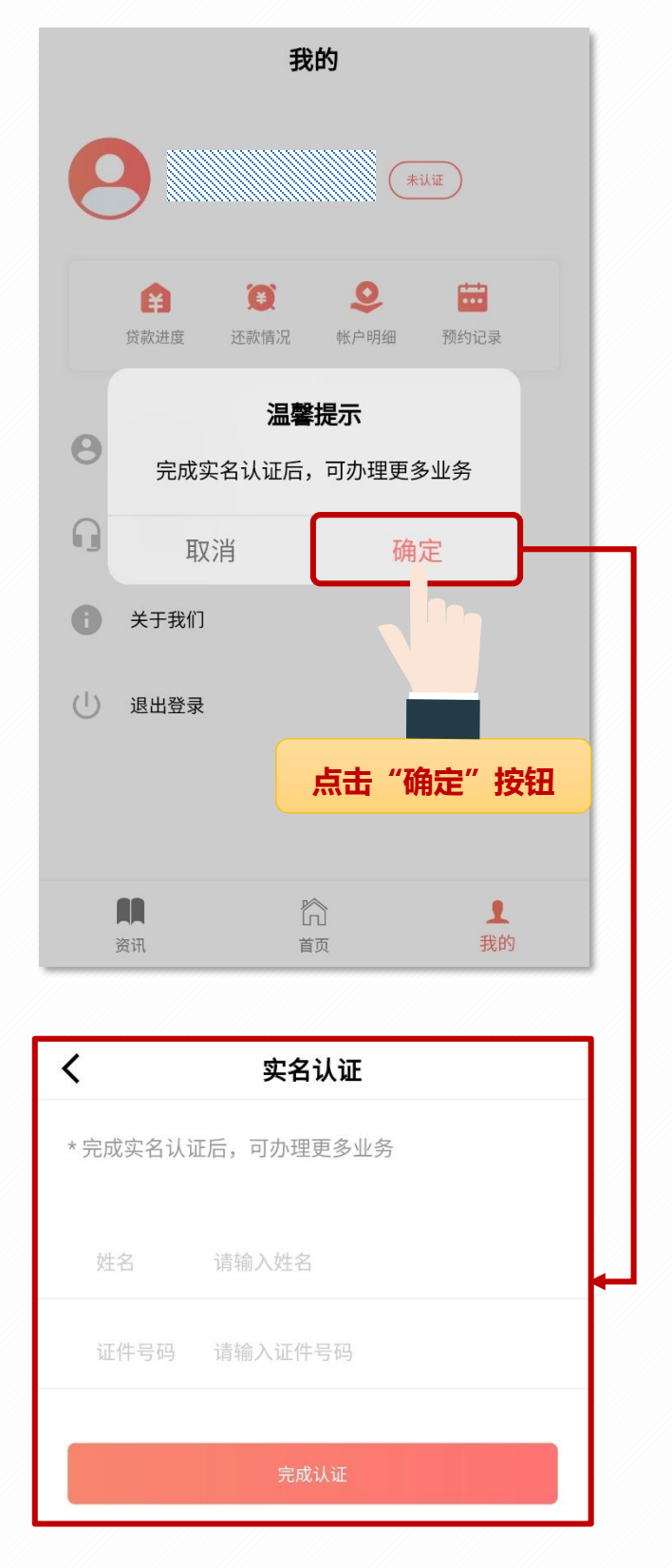

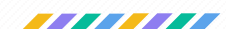

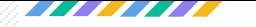

# 3 . 登 录 注册成功后,会自动跳转至登录页面; 第一步 第一步:输入注册的手机号码,点击"下一步";  $\times$

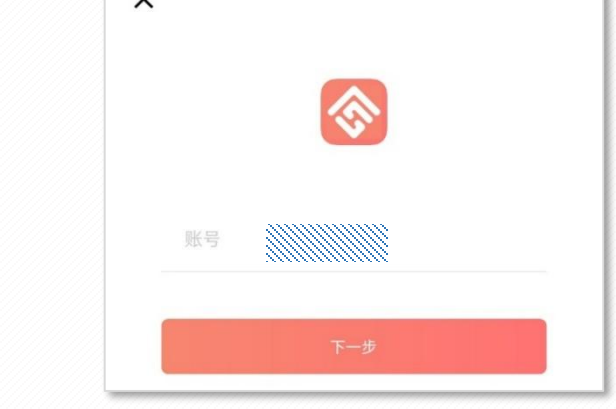

第二步

#### 第二步:选择登录方式。

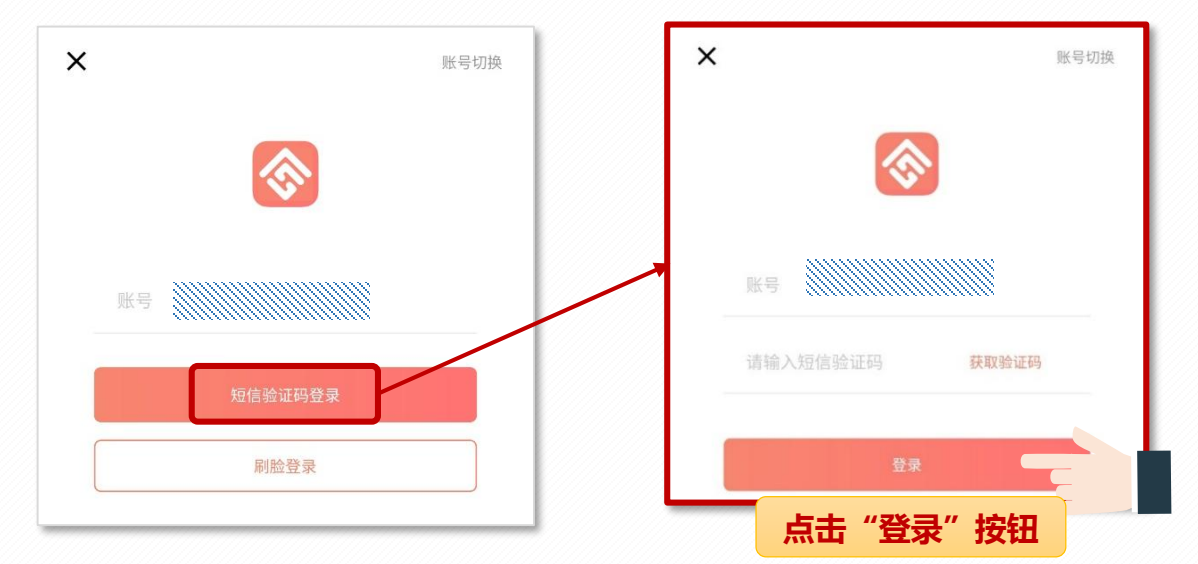

短信验证码登录:输入注册时的手机号码,点击"短信验 证码登录"按钮,获取验证码后,输入短信验证码,点击"登录" 即可。

扫脸登录:点击"扫脸登录"按钮,按提示通过人脸识别 后即可登录。

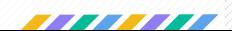

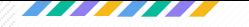

4 . 账号注册及登录需知

**提示:服务请求异常或现在无法连接到 服务器,请稍后再试!**

出现以上提示,请您稍后再试或联系**12329**反馈问题。

#### **收不到验证码!**

检查手机是否将**12329**号码加入黑名单; 使用外地手机号码的缴存职工检查手机是否将 **106916597012329**号码加入黑名单。

#### **提示:该用户已注册,不能重复注册!**

出现此类提示表示您已注册过,可以通过验证码直接登 录。

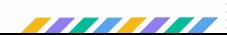

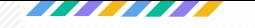

# 账 户 信 息 查 询

"宁夏住房公积金"APP可以进行"个人信息"、"账户明细" "贷款进度"、"还款情况"、"预约记录"查询;可以通过两种方 式查询:

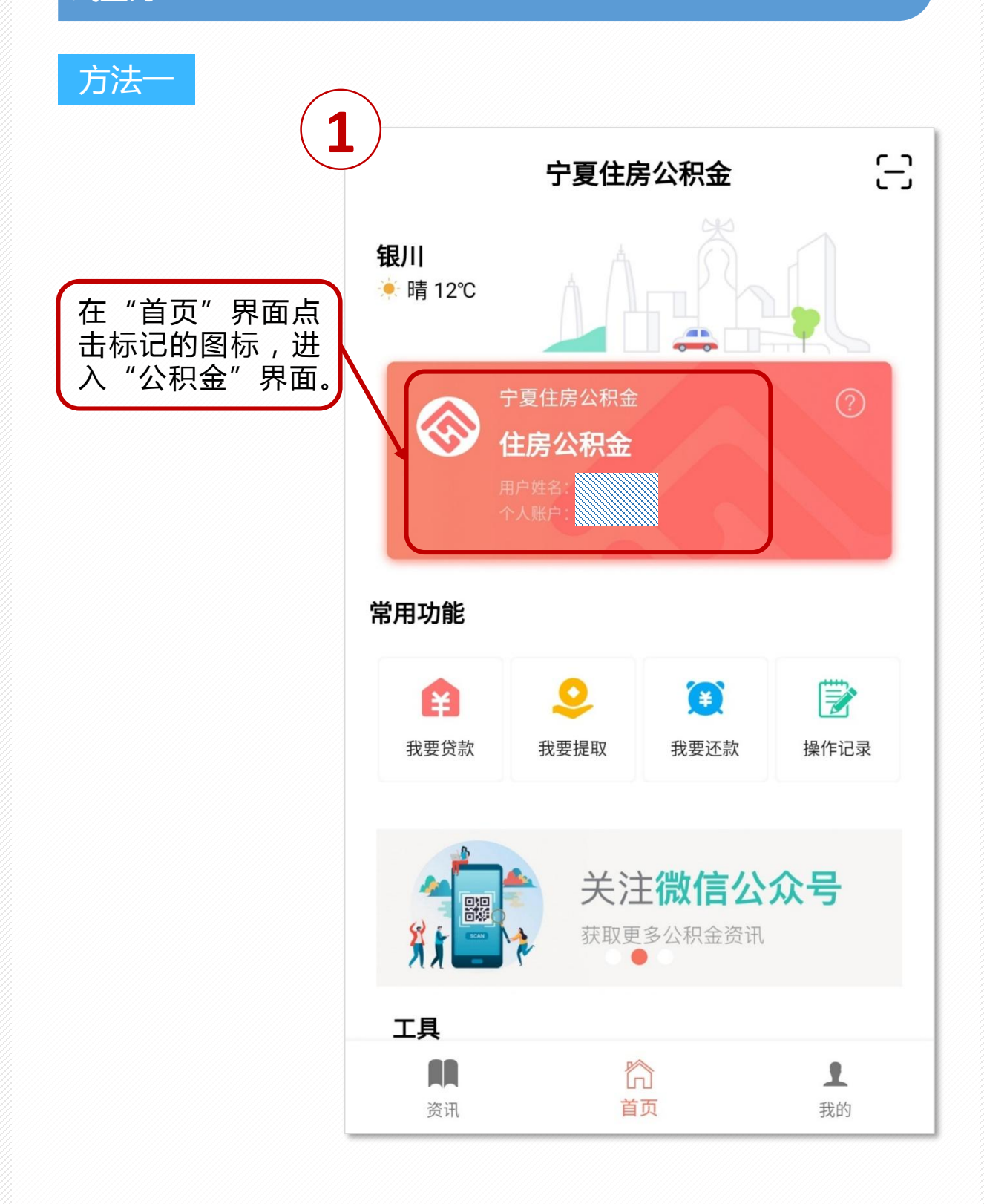

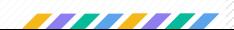

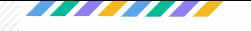

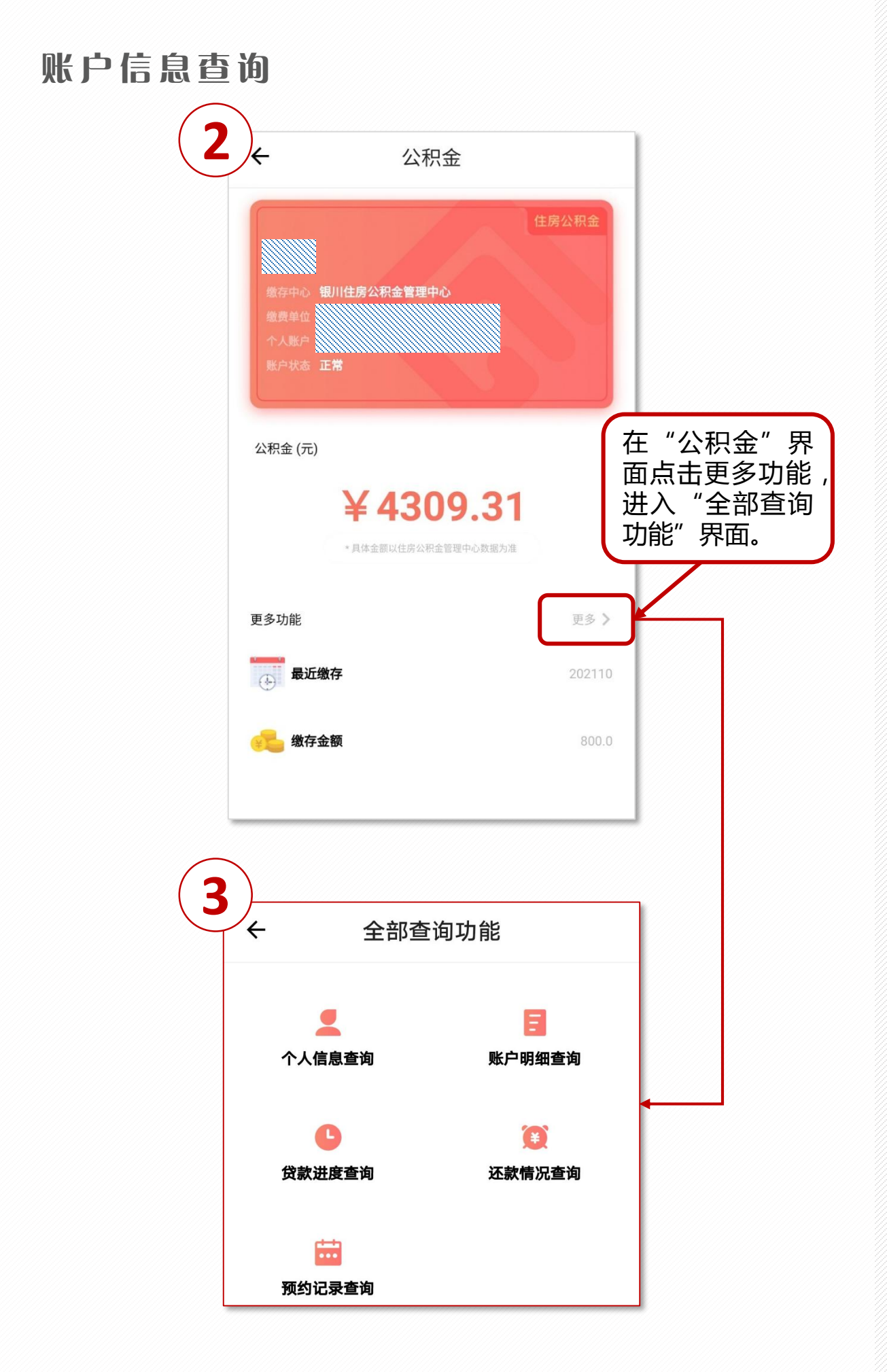

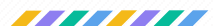

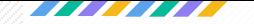

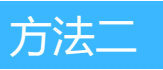

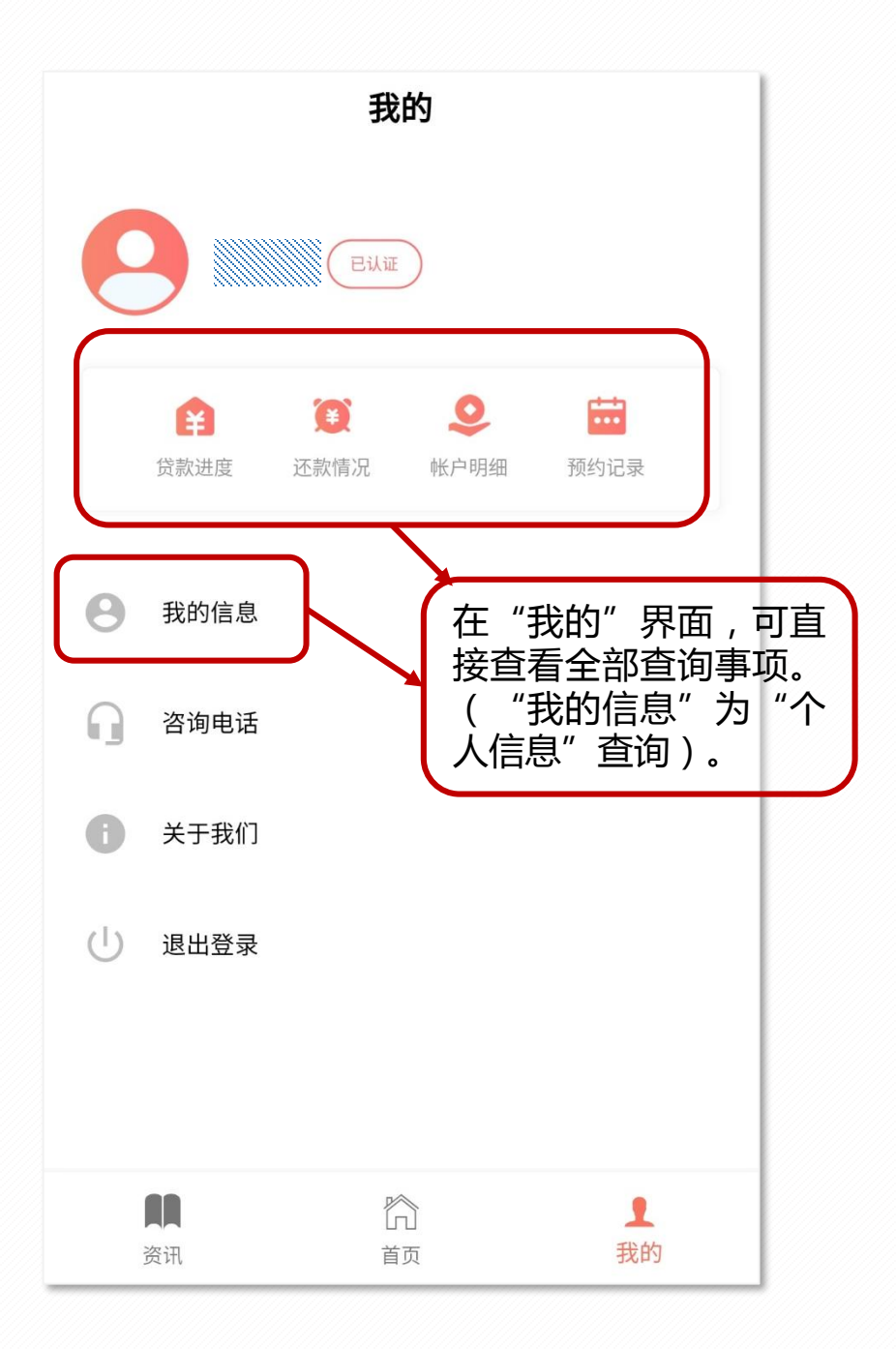

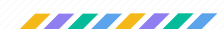

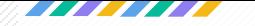

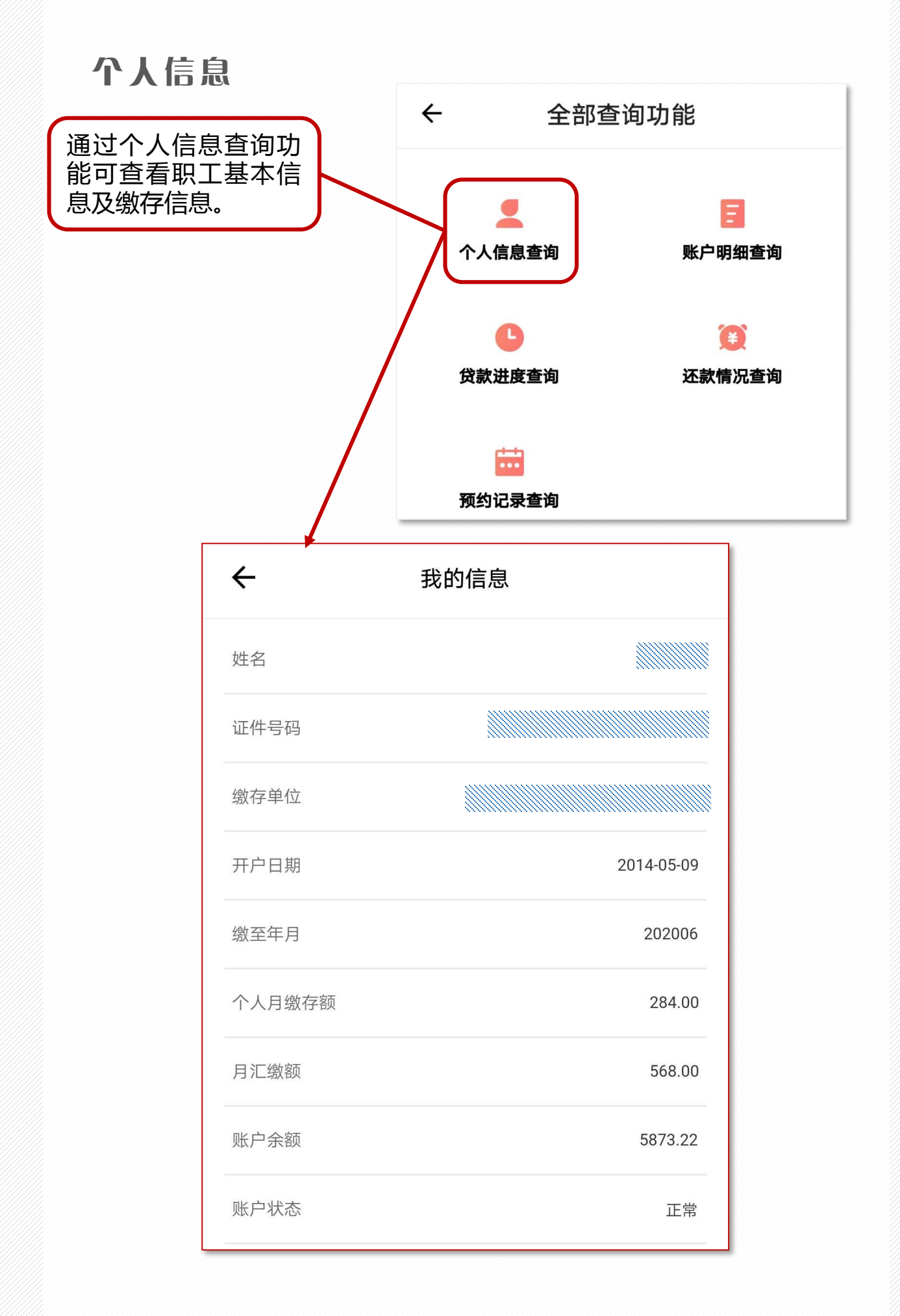

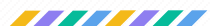

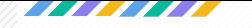

#### 账 户 明 细 查 询

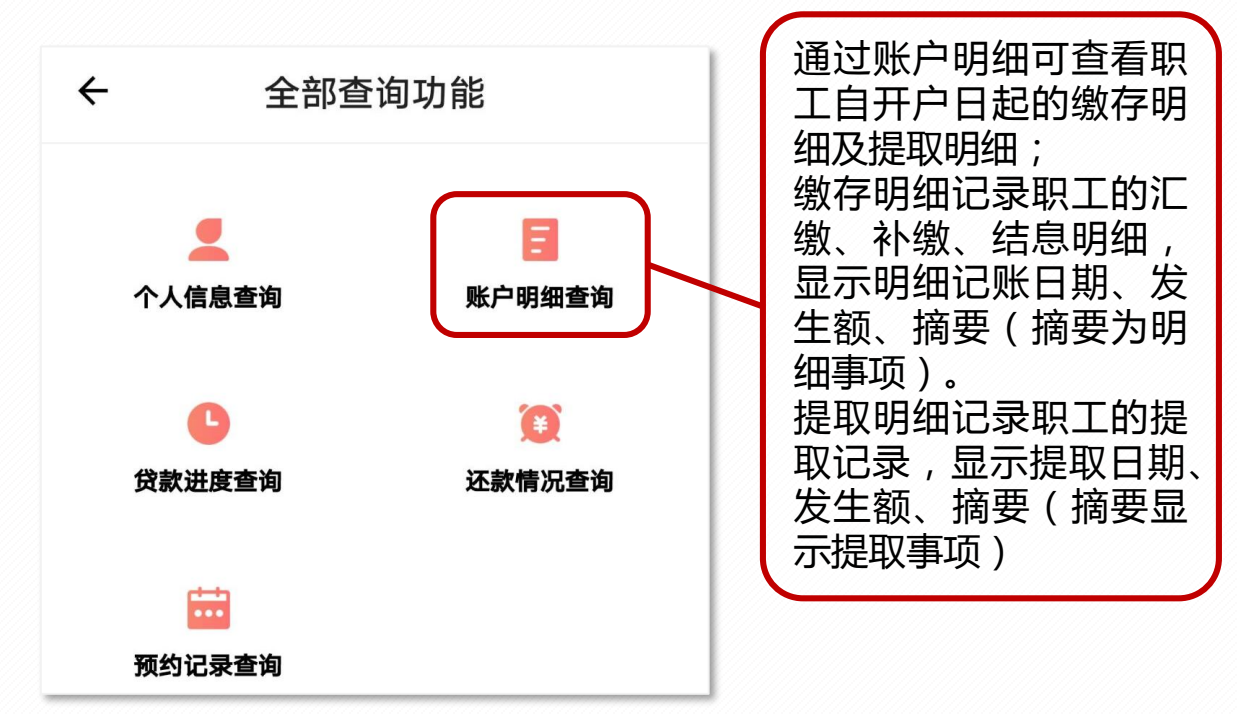

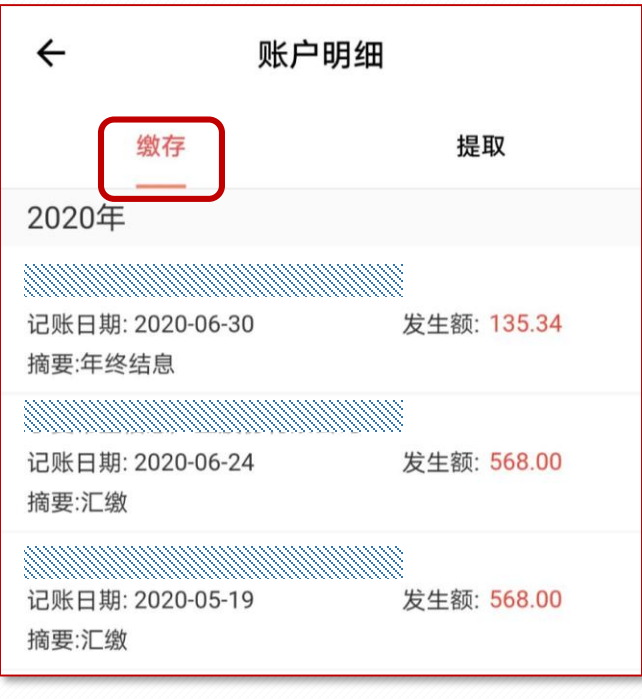

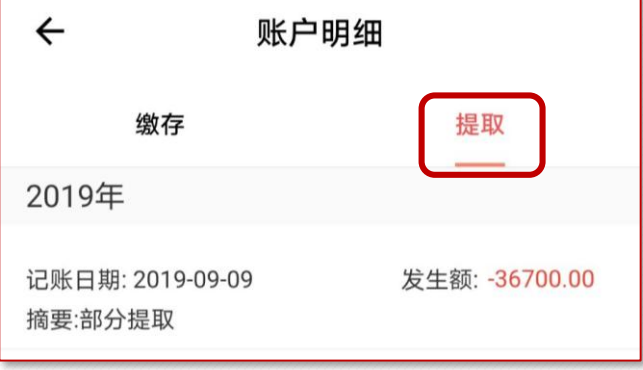

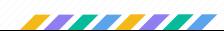

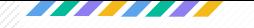

#### 贷款进度

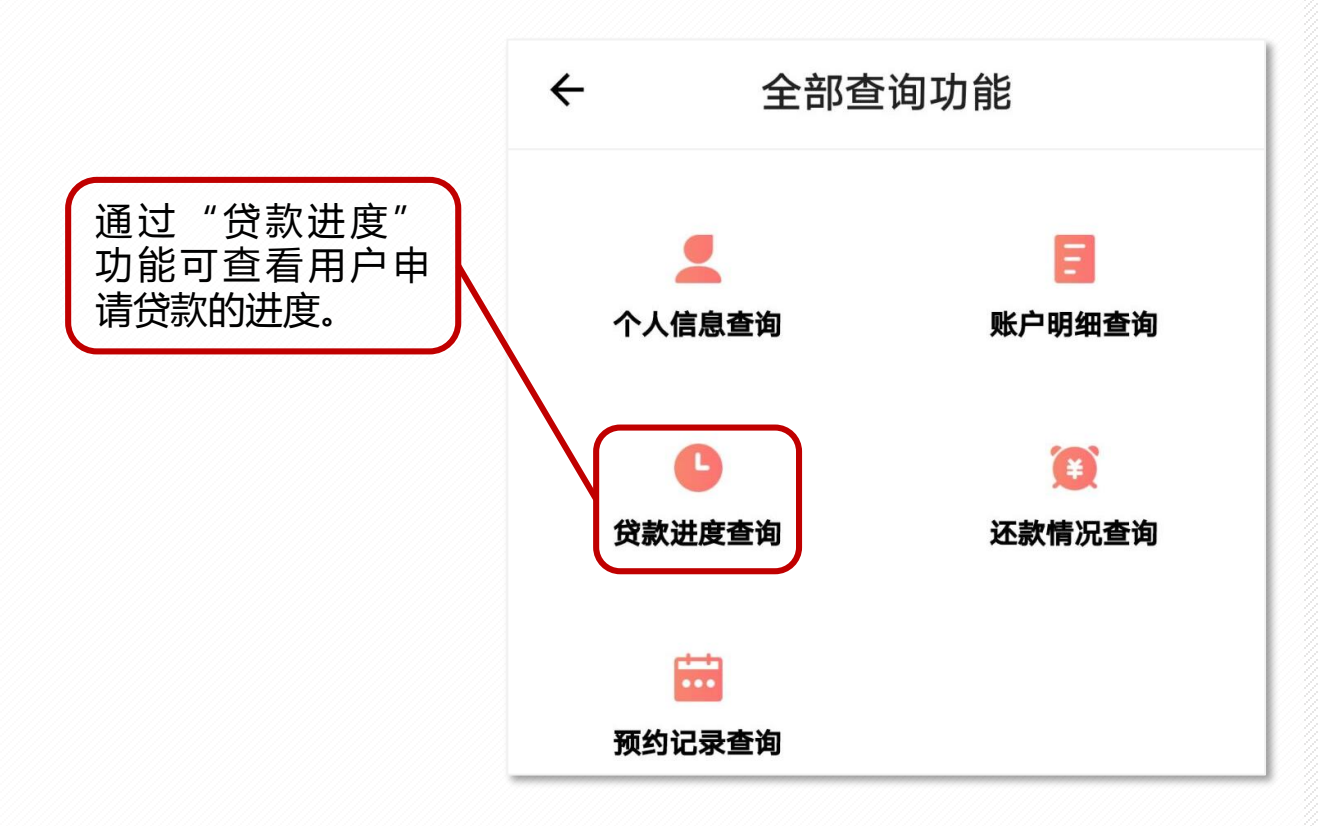

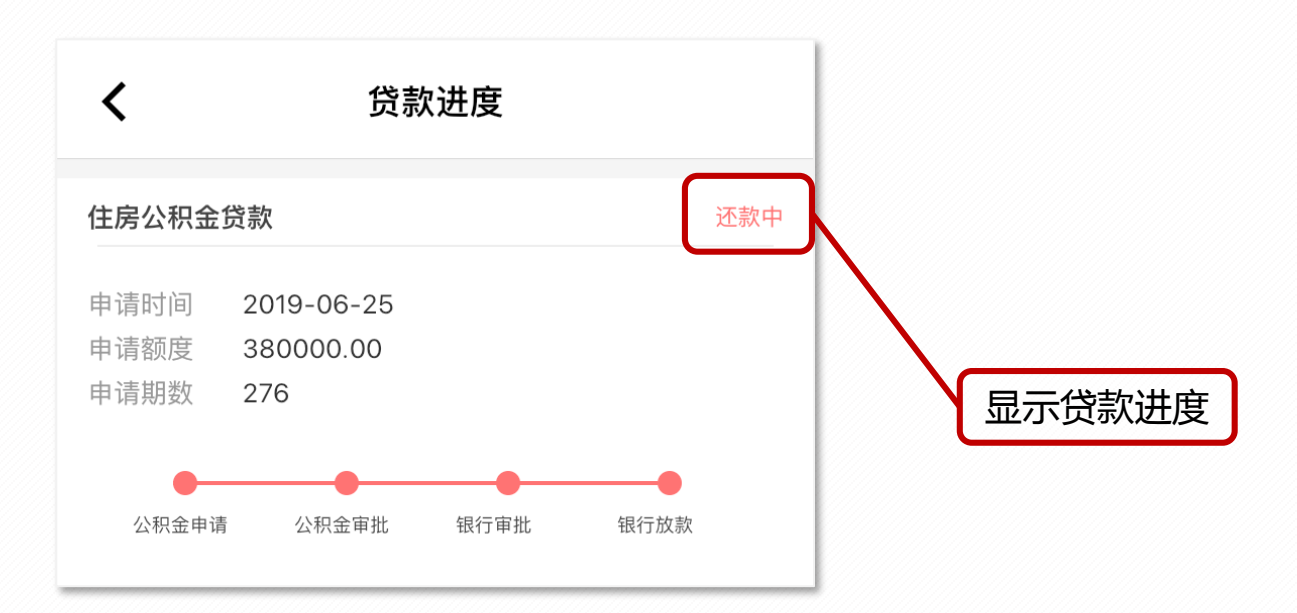

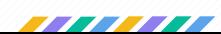

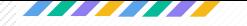

#### 还款情况

通过"还款情况"功能可查看用户贷款详细情况及还款明细, 可查看事项包括贷款合同编号、贷款总额、贷款余额、已还本金额、 已还利息额、当期期次、还款日期、还款明细(包括每期还款时间、 月还款额、月本金及利息还款金额)等信息。

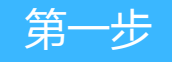

#### 点击还款情况查询;

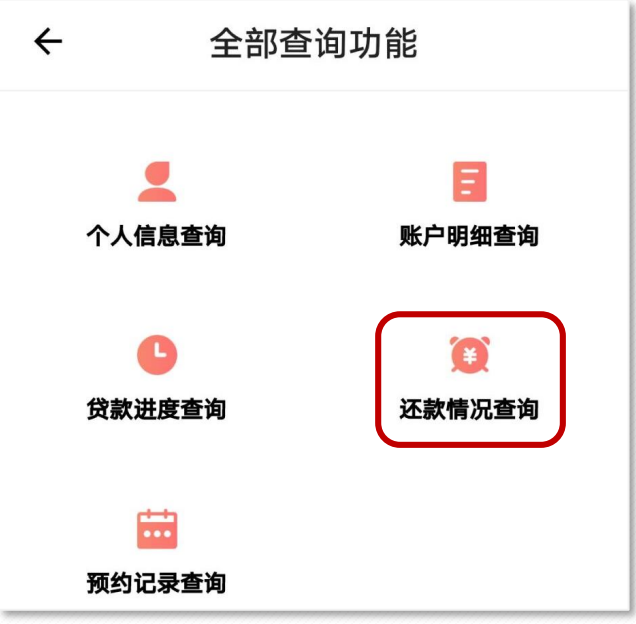

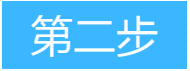

#### ◆ 点击"住房公积金贷款"右侧的符号;

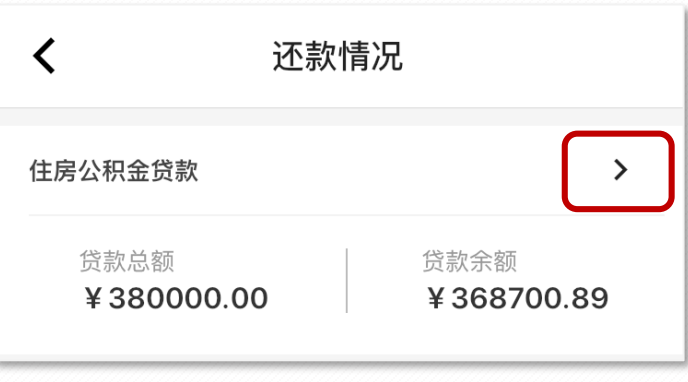

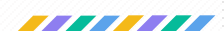

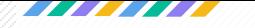

#### 还款情况

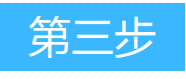

#### ◆ 点击"还款明细";

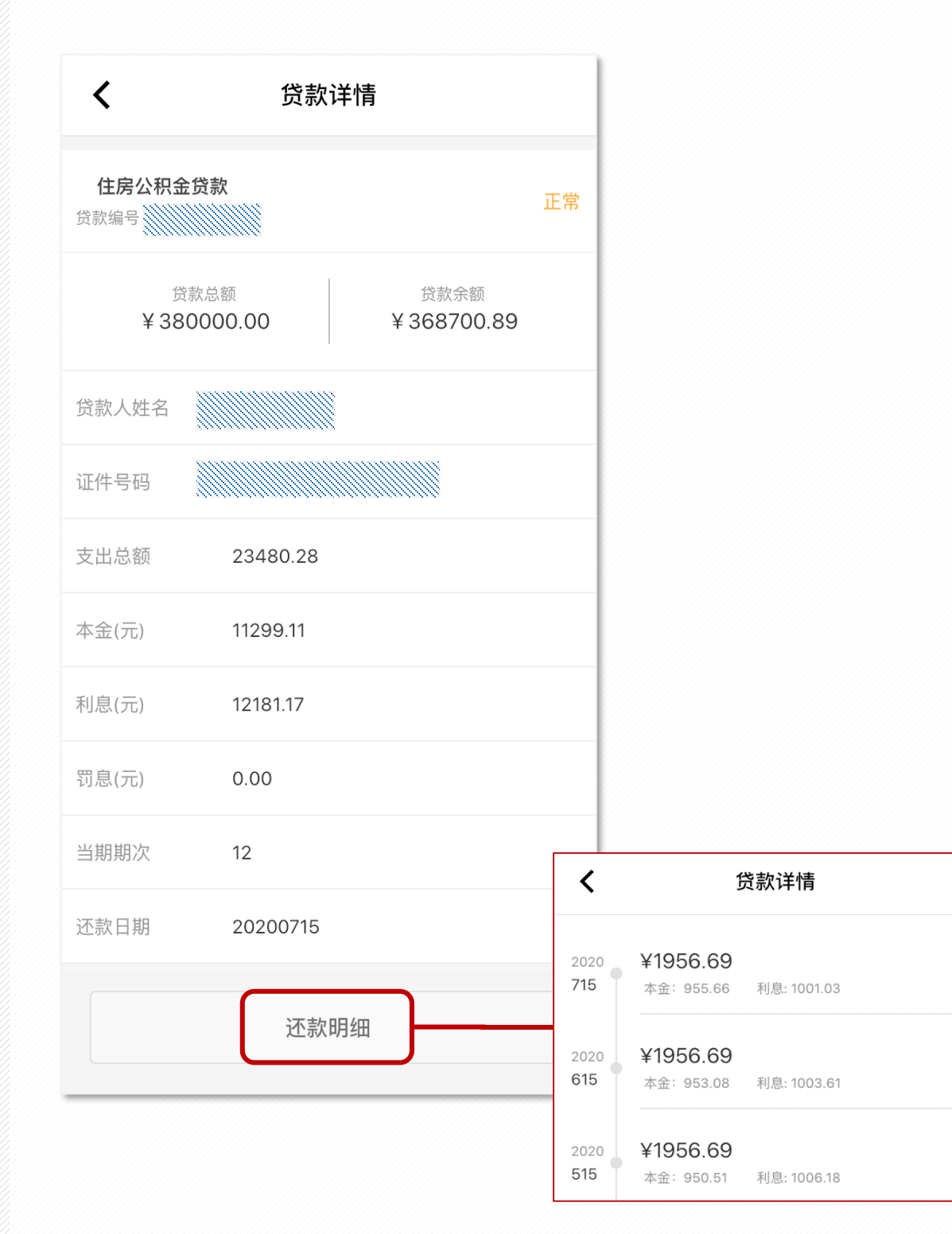

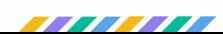

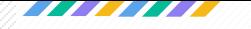

中心动态、公告及办事指南

◆ 用户可以从 "中心动态"、"公告" 等功能了解公积金 中心的最新动态;

◆ 从"办事指南" 功能查询所需办理业务的相关规定及流程。 ◆ 查看途径:进入APP,在"资讯"菜单中查看相关内容。

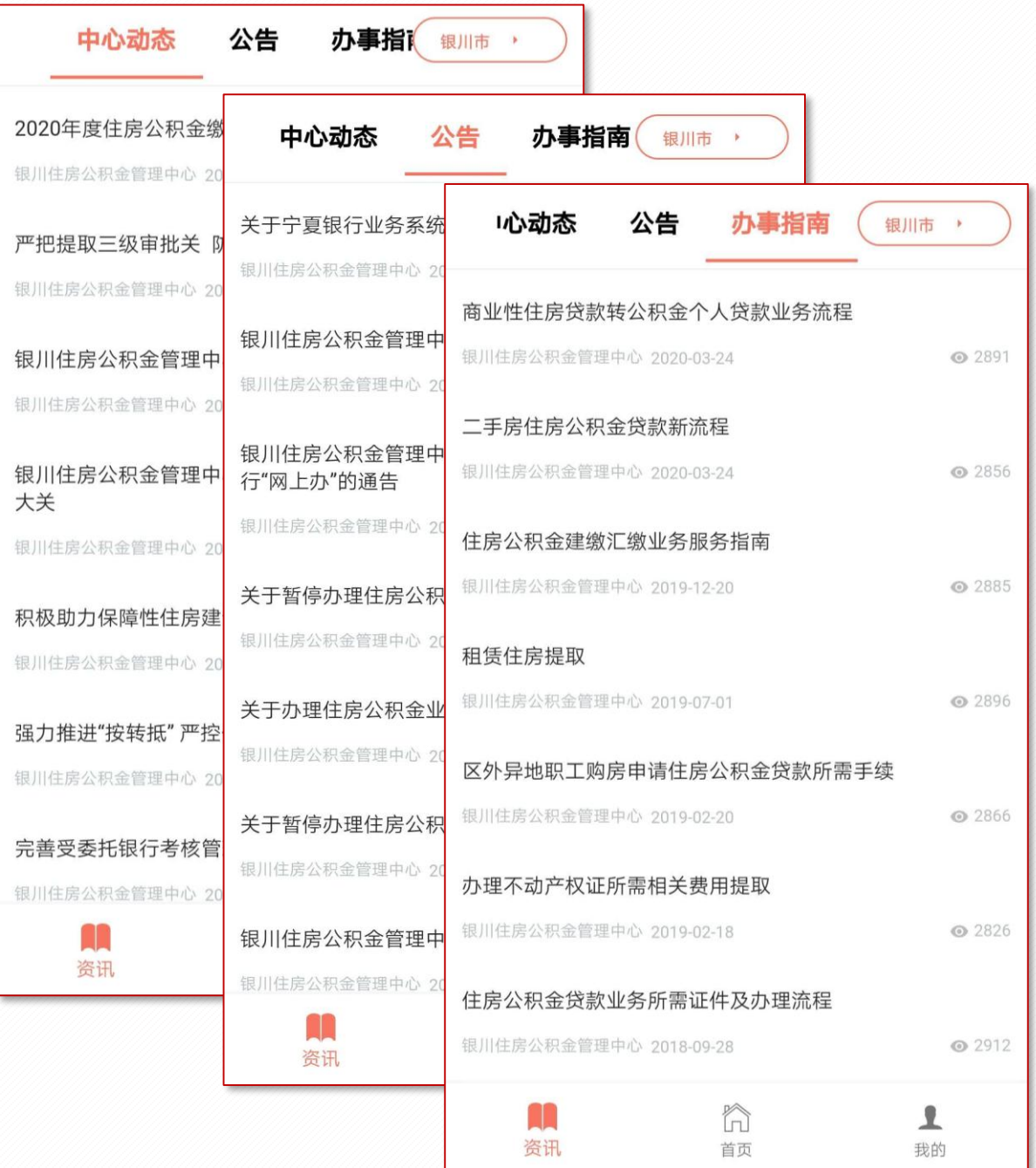

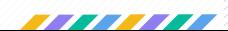

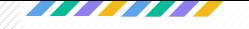

贷款计算器

"计算器"提供按 "贷款额度计算"及"面积计算"的两 种计算方式,方便公积金贷款用户计算贷款总额、还款总额及 每月还款额等信息。

◆ 在"首页"的"工具"里找到"计算器",选择计算方式, 输入金额等信息后计算。

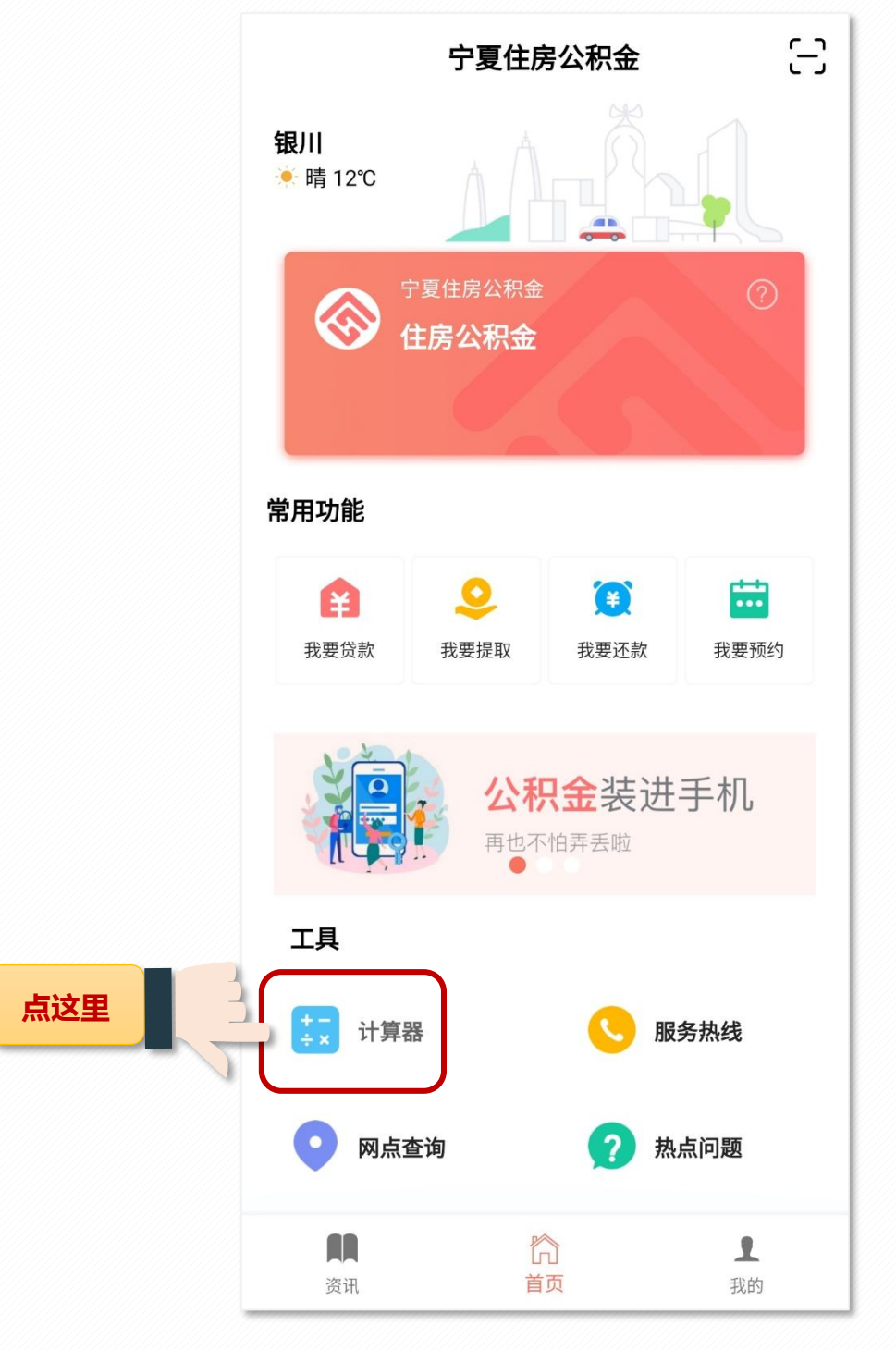

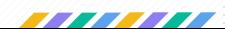

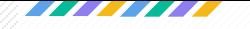

# 贷款计算器

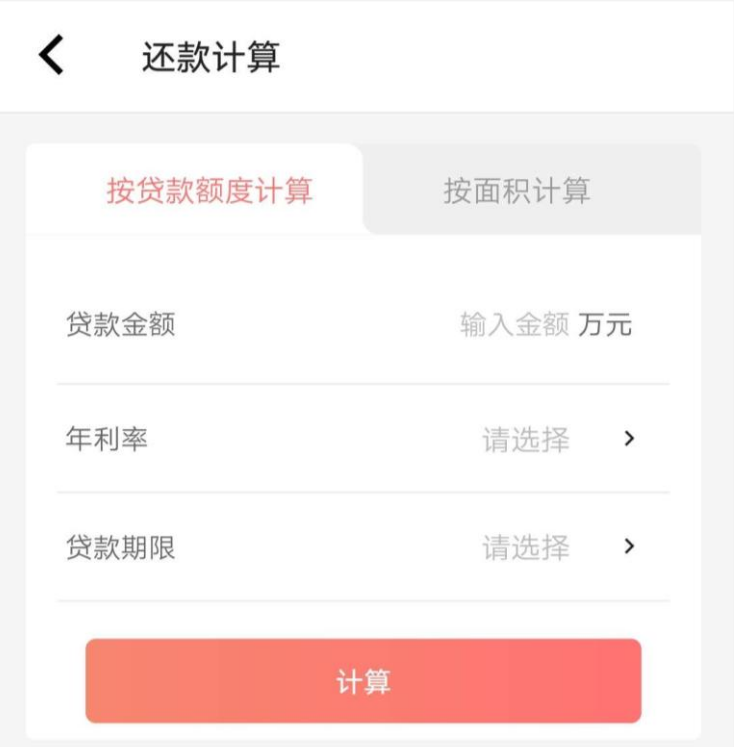

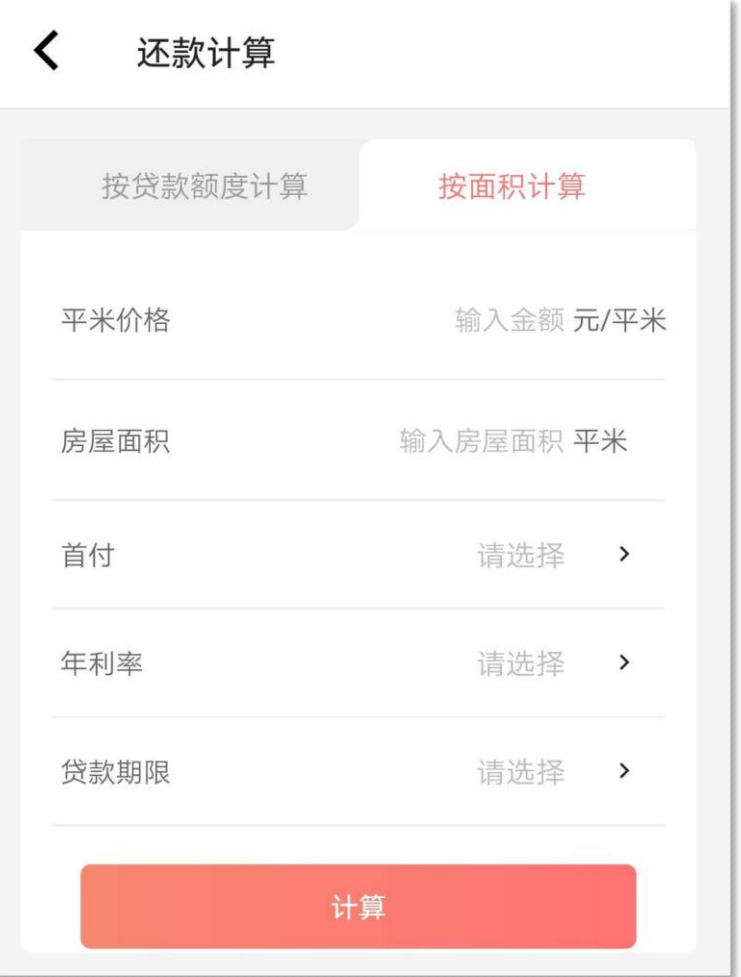

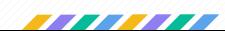

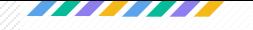

# 身份认证

# 登录APP的职工身份信息通过刷脸认证后,可进行业务办 理;

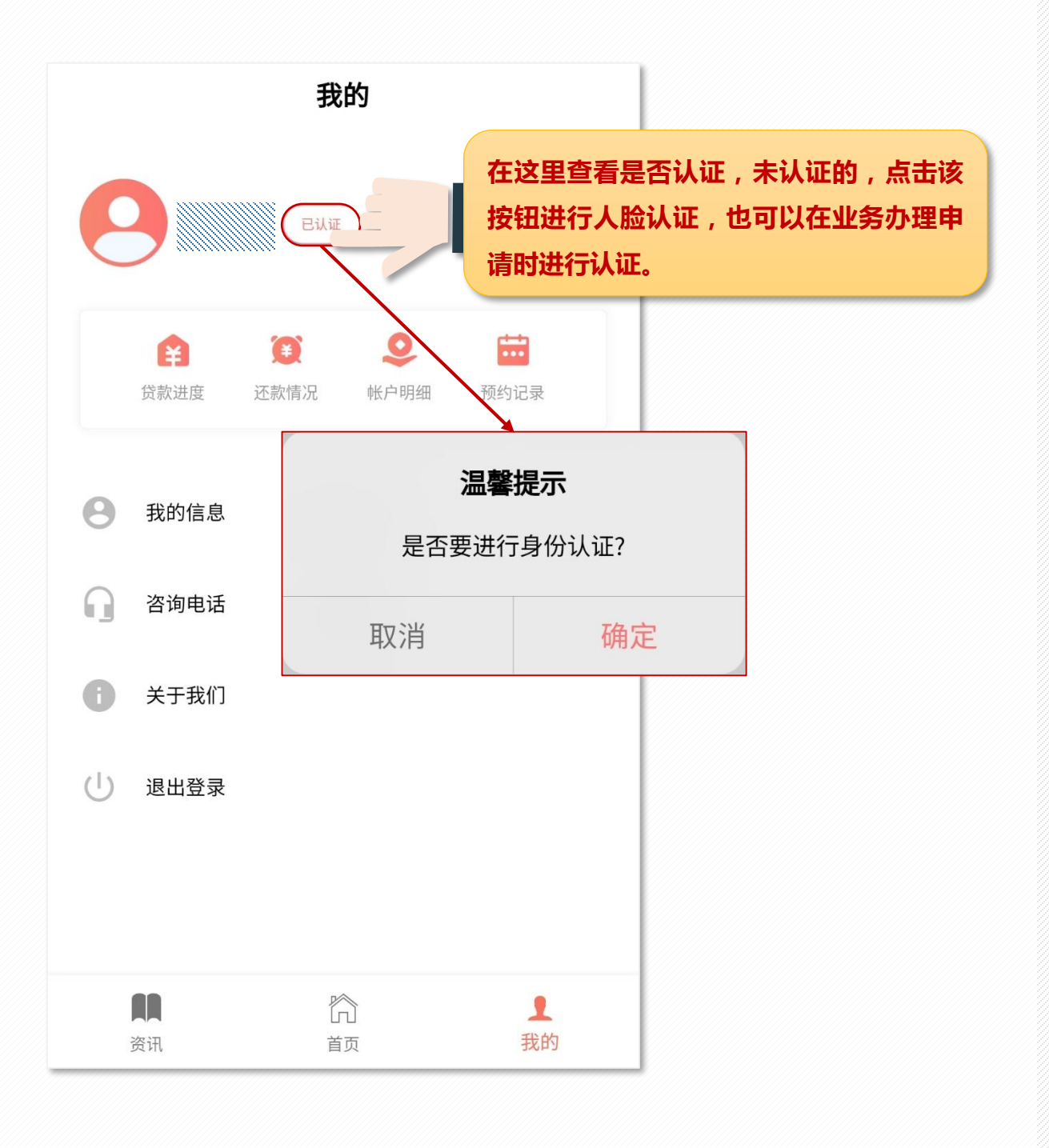

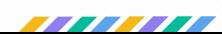

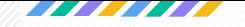

# 退出

# ◆ 在"我的"里点击退出登录按钮即可退出。再次使用APP 时,用户需重新输入信息进行登录。

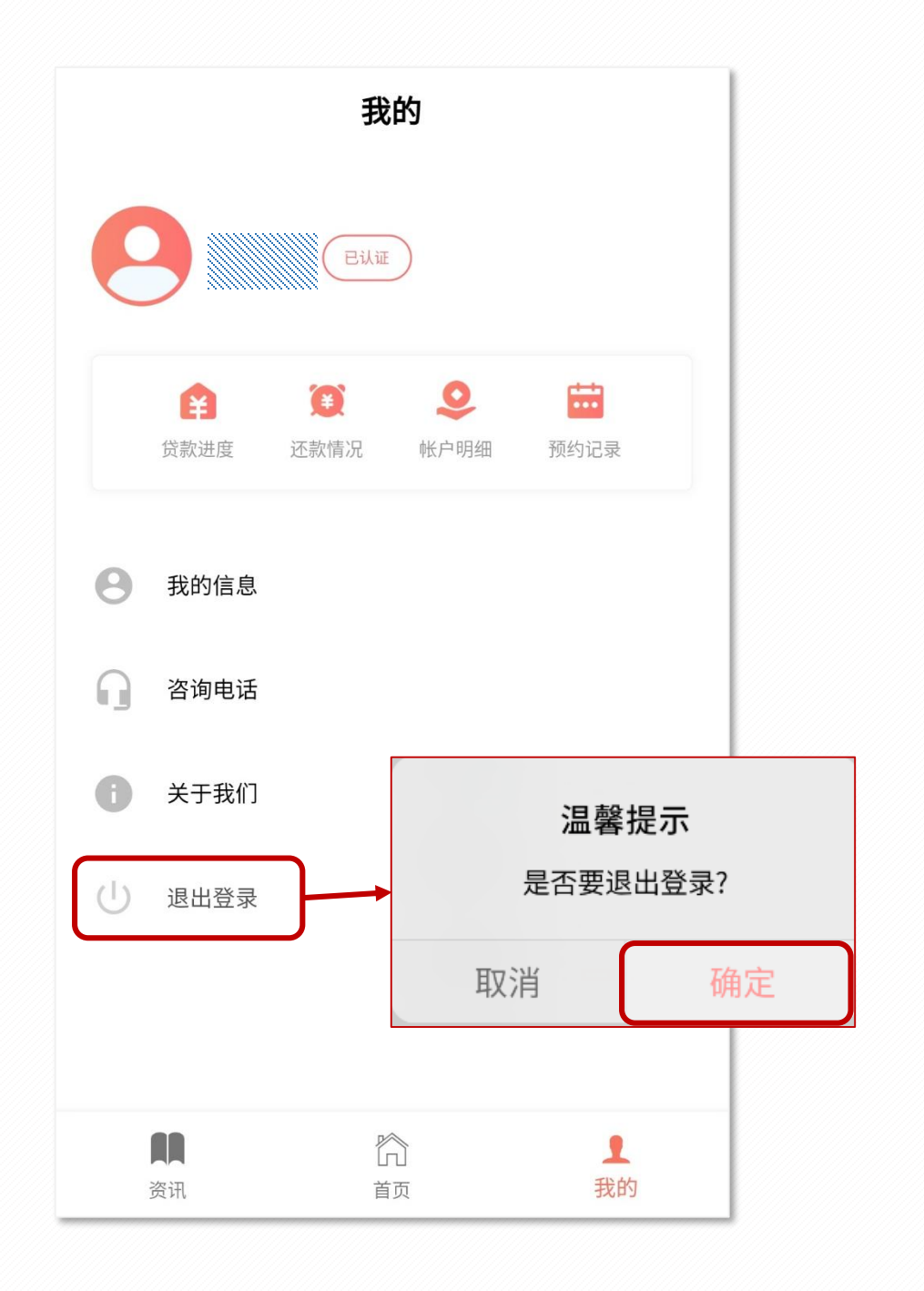

![](_page_22_Picture_4.jpeg)